# Manage Session Enrollments

An Instructor may need to prepare for an upcoming session by managing the enrolments. Instructors can use the enroled Users feature to perform common tasks such as processing cancellations, add users from the waitlist, allowing enrolment over the set maximum, and changing the enrolment status for all attendees.

## View enroled Users

This page lists all individuals scheduled to attend the session, as well as those who on the waitlist and awaiting approval. From this page, you can manage enrolment tasks.

- 1. Navigate to the [Scheduling Tool](https://kb.informetica.com/navigate-to-the-scheduling-too) .
- 2. Select **enroled Users** from the session's **Edit** [split button](https://kb.informetica.com/split-button) .
- 3. Optionally use [Filter and Save Search](https://kb.informetica.com/filters) to narrow the list of users.
- 4. Optionally [Export](https://kb.informetica.com/Export) the list.
- 5. Expand an entry to read an indvidual's enrolment Status History.

# enrol Users to a Session

Manually enrol individuals into your session if they are not already enroled. This is not the same as moving someone from the waitlist (see [Waitlist](https://kb.informetica.com/waitlist) in the Scheduling Tool topic of the Instructor manual).

- 1. Navigate to the [Scheduling Tool](https://kb.informetica.com/navigate-to-the-scheduling-too) .
- 2. Select **Add enrolment** from the session's **Edit** [split button](https://kb.informetica.com/split-button) .
- Select **Search** or **Add Filters** and then select **Search**. The results will only show users not already 3. enroled in the product. The individuals listed are based on your campus and user group memberships.
- 4. Select the box in front of the users you wish to enrol into the session.
- 5. Select the **Register** button.
- 6. Select **Yes** when prompted to confirm.
- 7. Optionally [email enroled users](https://kb.informetica.com/participant-list) to inform them that they are now enroled.

Manual enrolment considers a session's maximum attendance. The system will alert you when a session is full, but will not prevent you from enroling the individual.

### Change enrolment Status

Change the enrolment status of users enroled to a specific session.

- 1. Follow the steps above to view enroled users.
- 2. [Select](https://kb.informetica.com/highlight-to-select) users.
- 3. Choose Change Selected Status from the Options menu. If you can't see the menu, show the

#### [Tool Panel](https://kb.informetica.com/show-panel-tool)

.

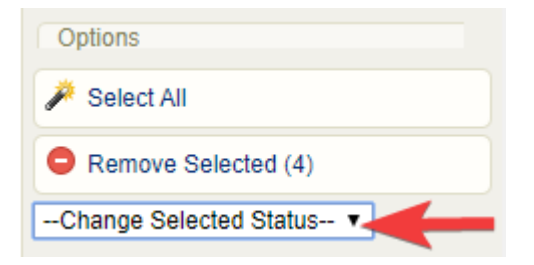

**Change Selected Status** from the drop-down menu. Applied statuses are retained as historical 4.

data and can be seen on report [R224](https://kb.informetica.com/R224)

. This way an administrator can run a report to see all no shows, for example.

[enrolment Statuses](https://kb.informetica.com/#collapse-1589988515423)

enrolment statuses affect product enrolment. They may also be applied from the users list

without the Scheduling Tool.

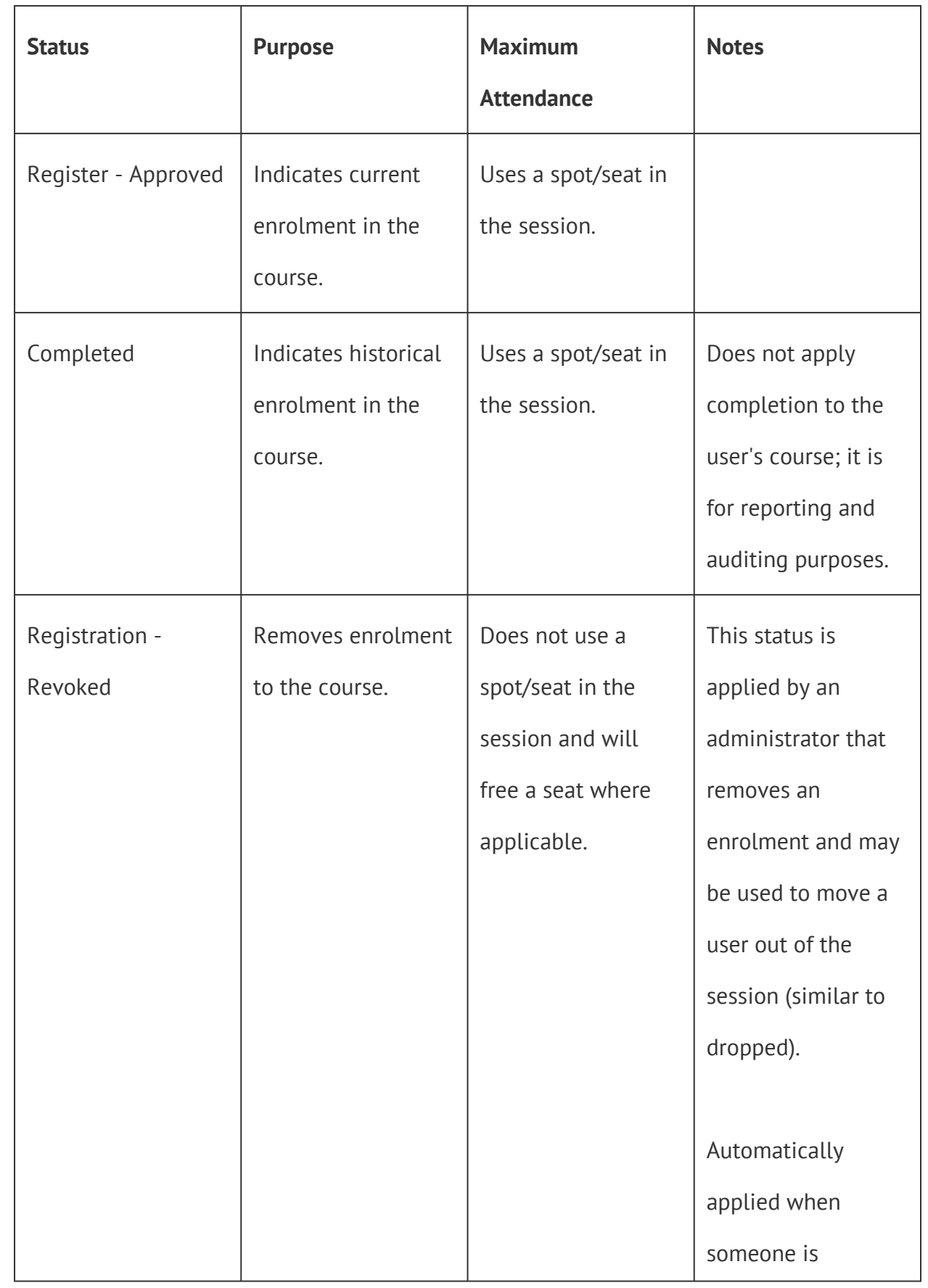

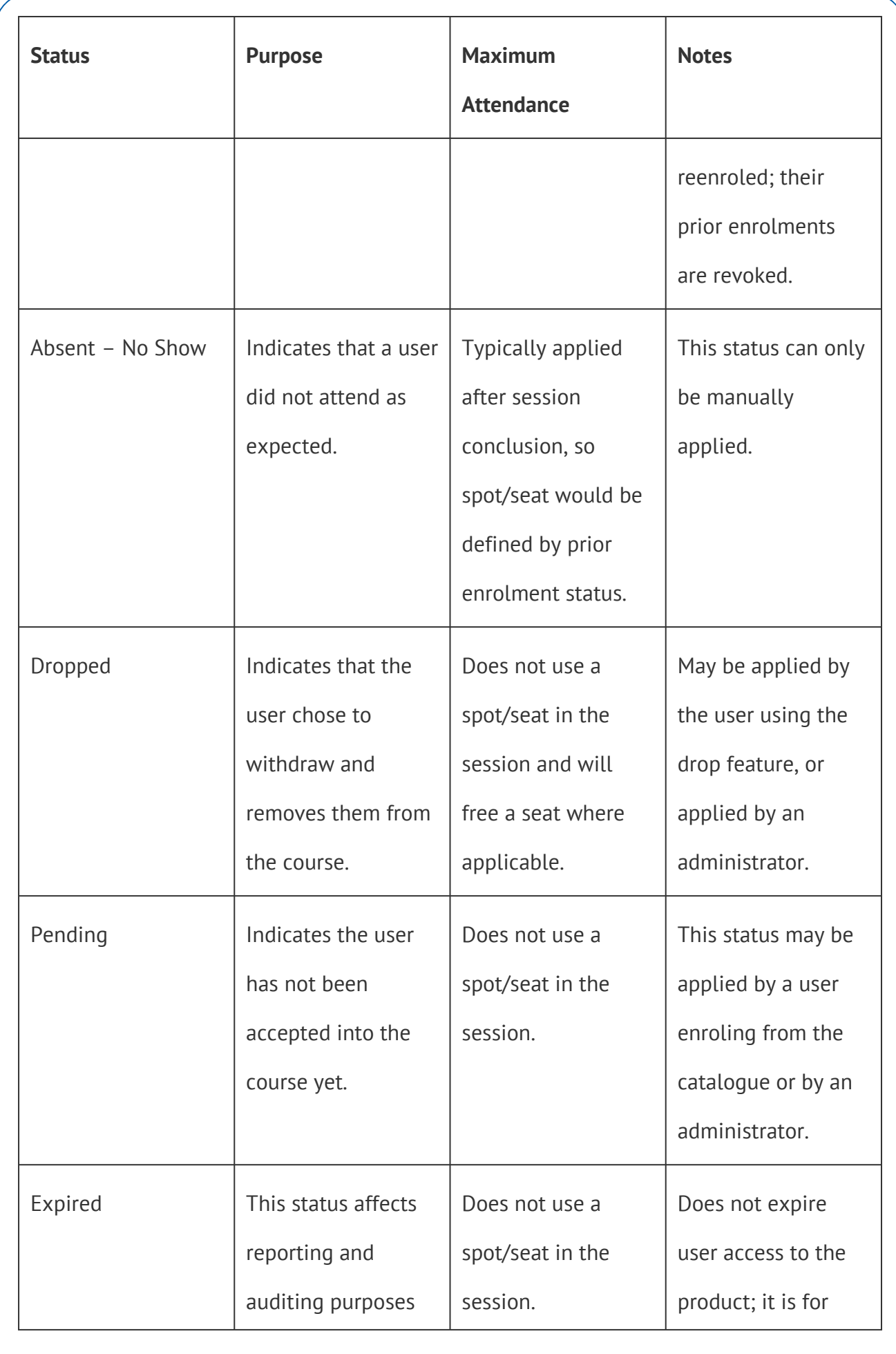

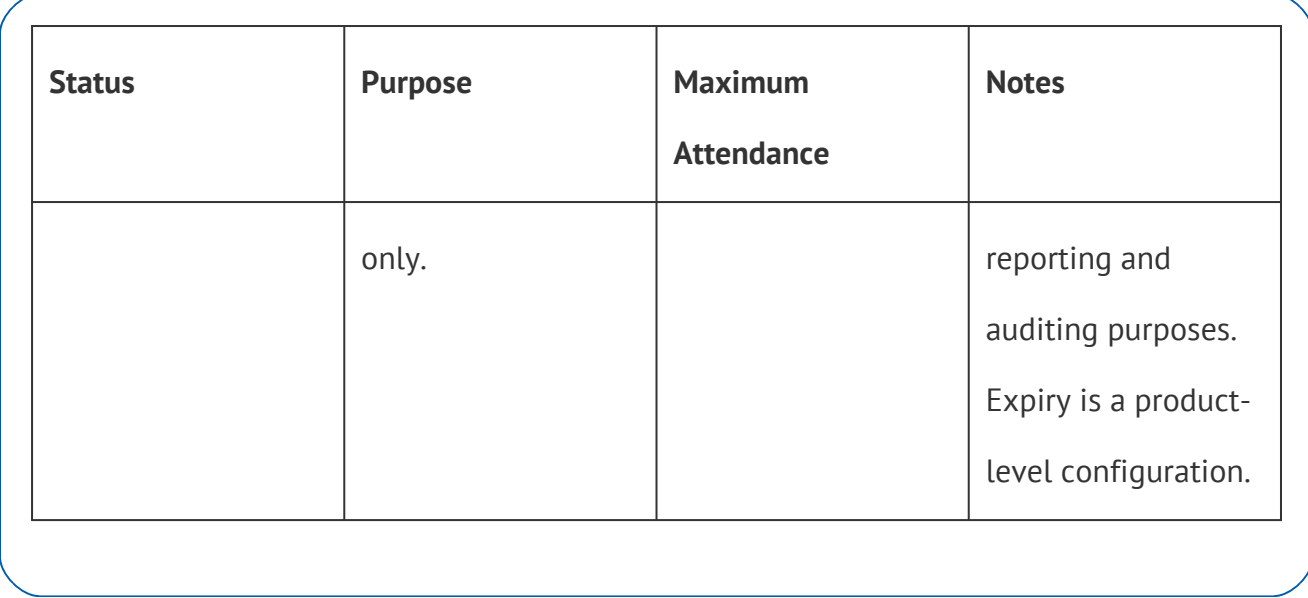

5. On the confirmation prompt, select **Update**. The status change will apply to all of the selected

users.

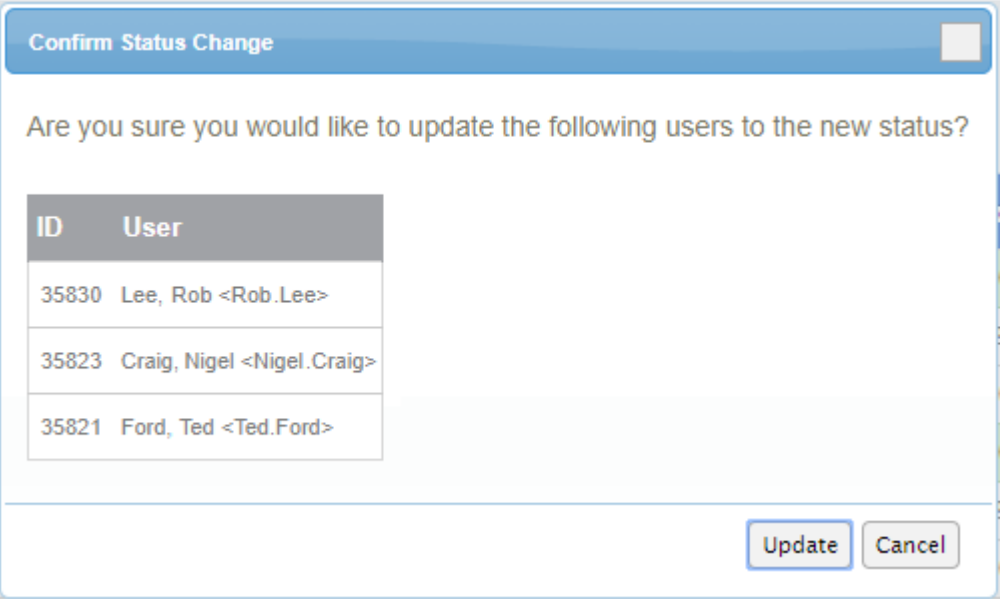

6. Optionally [email the individuals](https://kb.informetica.com/email-session) to alert them about the change.